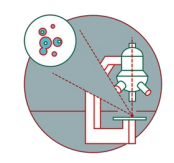

# **Leica SP8 upright BL3 (Irchel): Shut down**

How to shut down Leica SP8 upright confocal laser scanning microscope located at Irchel Campus, at the Medical Virology (Y36-M-92)

Written By: Joana Raquel Delgado Martins

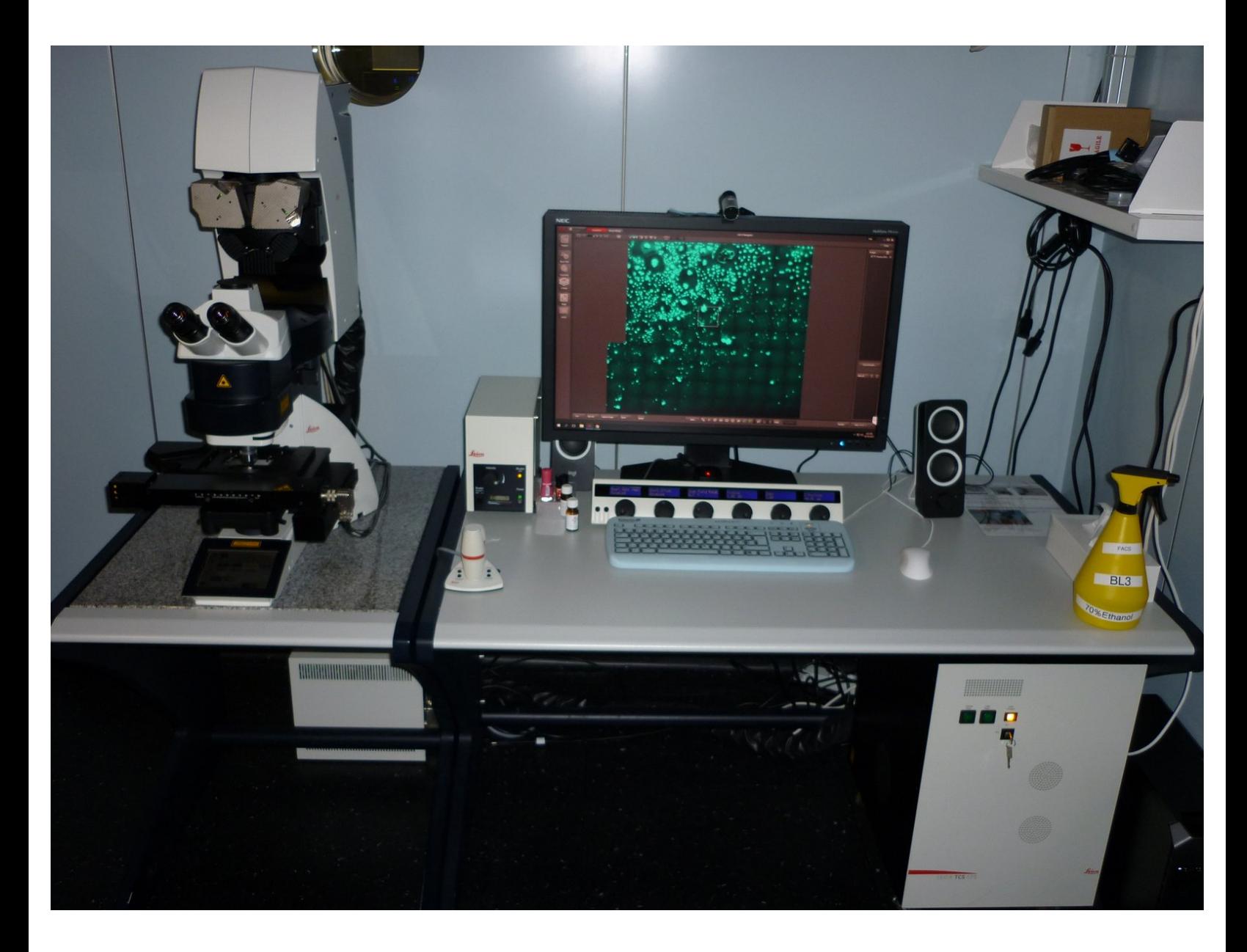

## **INTRODUCTION**

How to shut down the Leica SP8 upright confocal laser scanning microscope located at Irchel Campus, in the Medical Virology (Y36-M-92).

Please find detailed information about the system setup [here](https://www.zmb.uzh.ch/en/Instruments-and-tools/LightMicroscopes/CLSM/CLSMLeicaSP8upright.html).

### **Step 1 — Save your data**

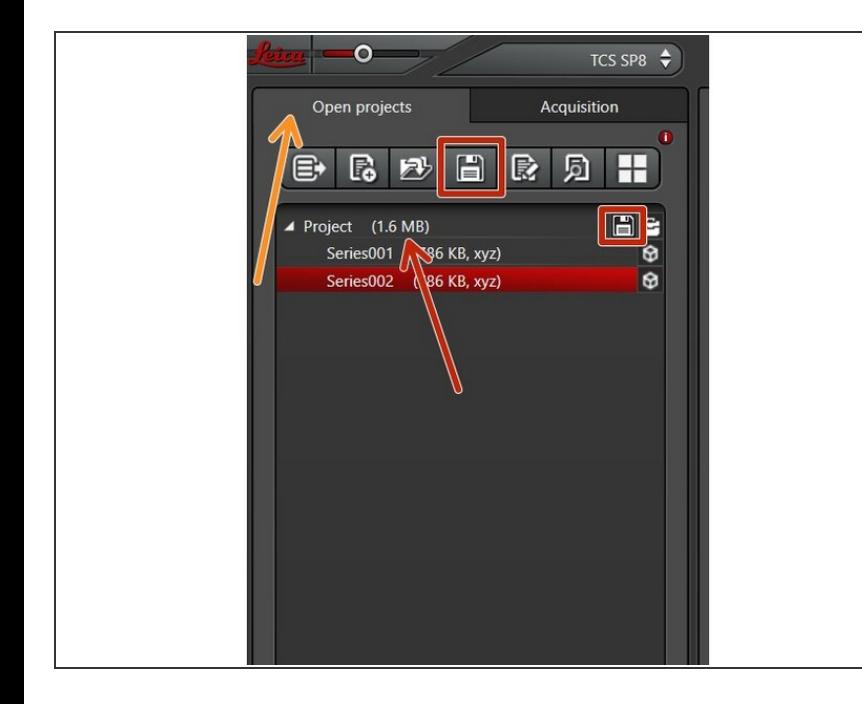

- Go to the **"Open projects"** tab.
- Either use the **"Save All" icon** on top, or click the **save sign** behind the "Project".  $\bullet$
- Choose your personal zmb data path folder on **files.core.uzh.ch**.  $\bullet$
- *Please follow our instructions [here](https://zmb.dozuki.com/c/IT#Section_Accessing_your_data) on how to access your data.*

#### **Step 2 — Clean the objectives**

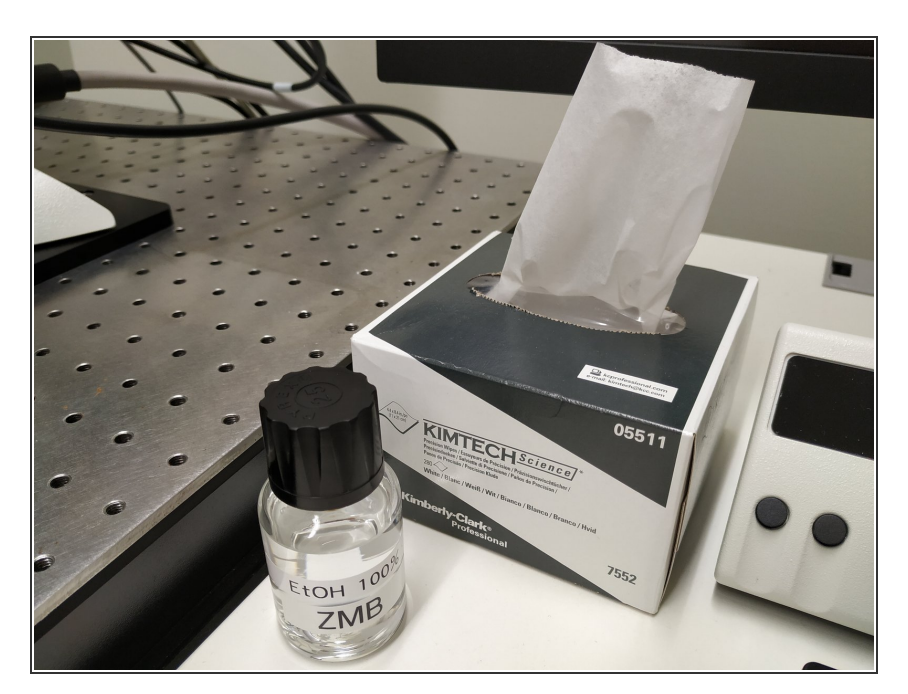

- **Lower the stage and remove your** sample.
- **Clean** the immersion objective(s) you have used with the available **"KIMTECH" wipes** and **100% EtOH**.  $\bullet$

#### **Step 3 — Lasers and closing the software**

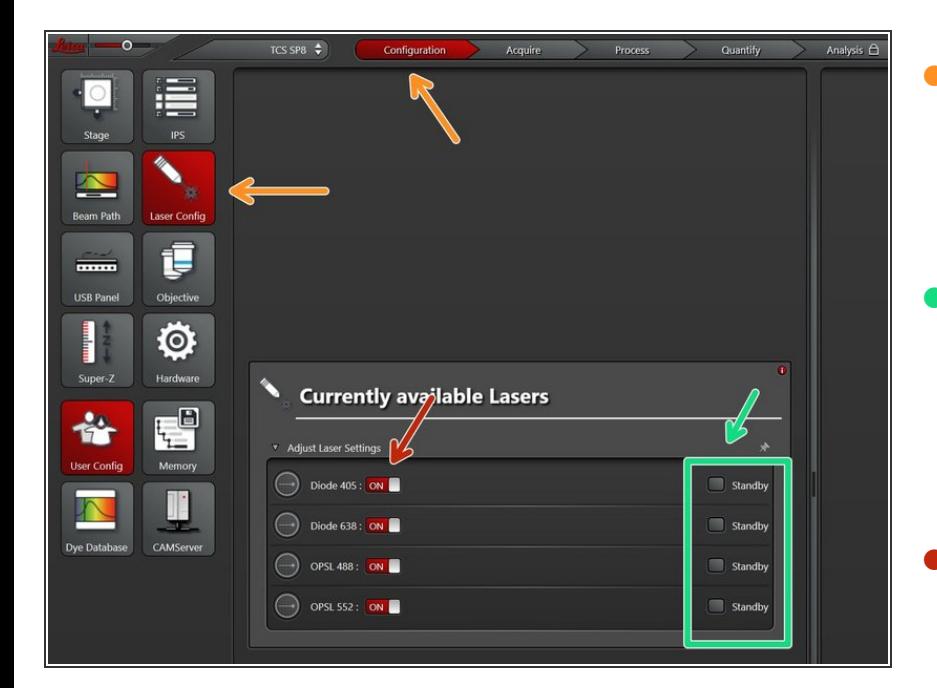

- Go to **Configuration -> "Laser Config"**. Check in the booking system if there is another booking shortly after you:  $\bullet$
- If **"YES"**:
	- keep the lasers on **standby**,
	- **close** the **"LAS X" software** and **Sign out** of your Windows profile.
- If **"NO"** :
	- **switch OFF** all lasers ,
	- **close** the **"LAS X" software**,
	- **shut-down** the **PC** and follow the next step.  $\bullet$

#### **Step 4 — Switching OFF hardware - ONLY if you are the last user**

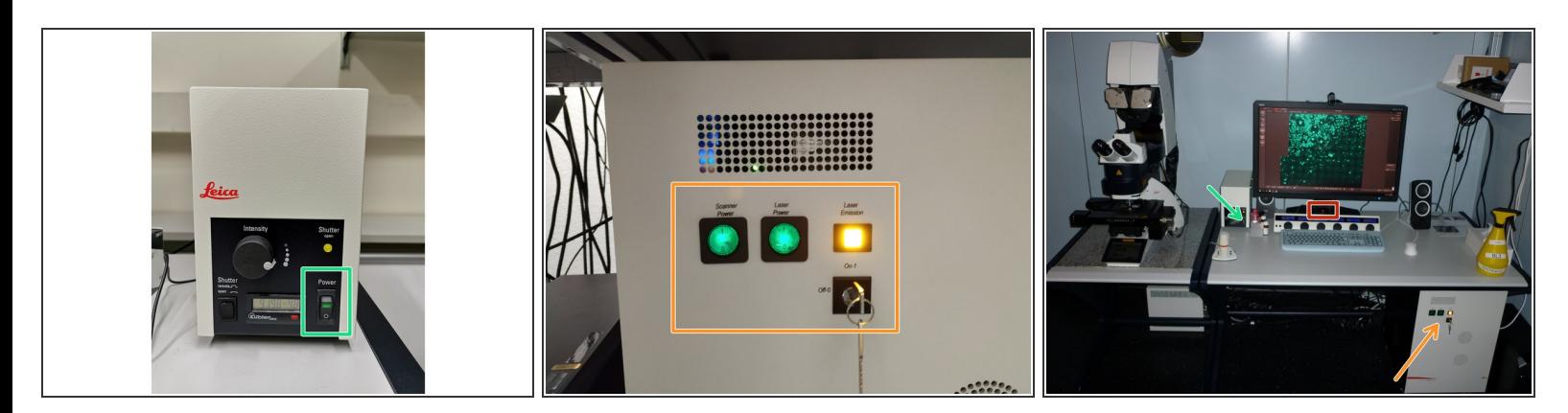

- Switch OFF the **fluorescence lamp**.
- Turn the **"Laser Emission" key** to "Off-1" (control unit underneath the table) and switch OFF the **"Scanner Power"**, **"Laser Power"**.  $\bullet$
- Switch OFF the **power knob** (on the PC table).